# **System Center** Endpoint Protection para Mac

Manual de instalação e Guia do usuário

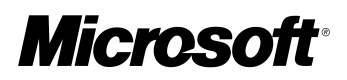

### **Índice**

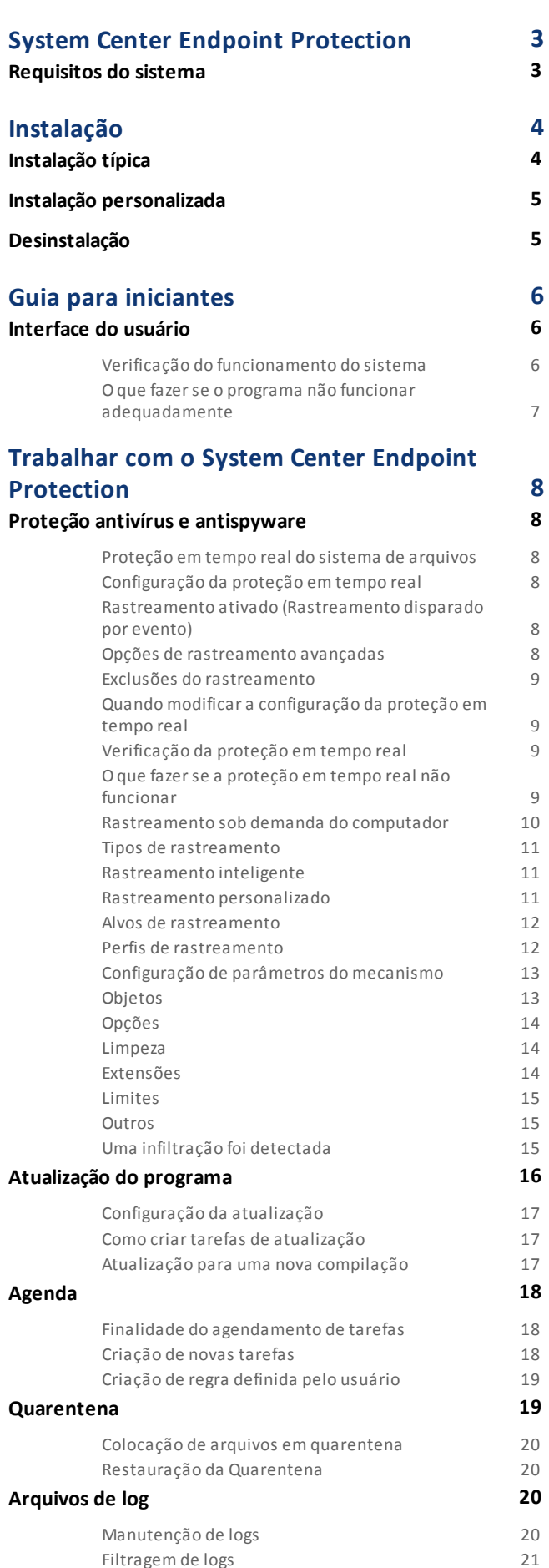

[Filtragem](#page-20-0) de logs

**[Interface](#page-20-1) do usuário 21**

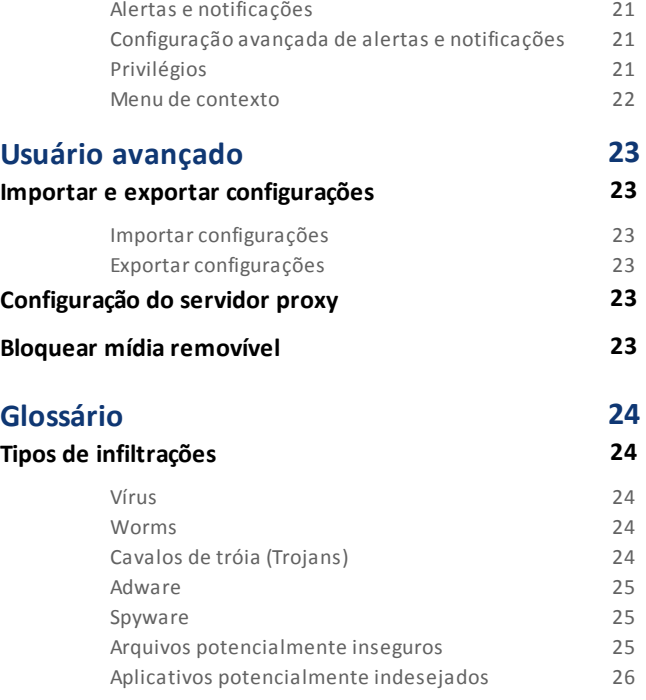

### <span id="page-2-0"></span>**System Center Endpoint Protection**

Enquanto aumenta a popularidade dos sistemas operacionais baseados em Unix, os autores de malwares estão desenvolvendo mais ameaças visando os usuários do Mac. O System Center Endpoint Protection oferece proteção poderosa e eficaz contra essas ameaças emergentes. O System Center Endpoint Protection também inclui a capacidade de desviar ameaças do Windows, protegendo os usuários do Mac à medida que eles interagem com usuários do Windows e vice-versa. Apesar de os malwares do Windows não representarem uma ameaça direta ao Mac, a desativação dos malwares que infectaram uma máquina do Mac impedirá a sua expansão para computadores baseados em Windows, por meio de uma rede local ou da Internet.

#### <span id="page-2-1"></span>**Requisitos do sistema**

Para uma operação ideal do System Center Endpoint Protection, seu sistema deve atender aos seguintes requisitos de hardware e de software:

System Center Endpoint Protection:

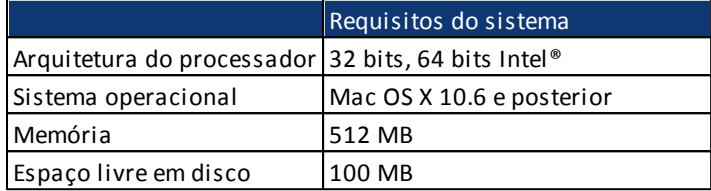

## <span id="page-3-0"></span>**Instalação**

Antes de iniciar o processo de instalação, feche todos os programas abertos no computador. O System Center Endpoint Protection contém componentes que podem entrar em conflito com outros programas antivírus que já podem estar instalados no computador. É veementemente recomendável remover qualquer outro programa antivírus para evitar problemas potenciais. Você pode instalar o System Center Endpoint Protection a partir de um CD/DVD de instalação ou de um arquivo obtido por download em nosso site.

Para iniciar o assistente de instalação, execute uma das seguintes ações:

- Se você estiver instalando a partir de um CD/DVD de instalação, insira-o no computador, abra-o em sua área de trabalho ou na janela do Finder e clique duas vezes no ícone **Instalar**.
- Se estiver instalando de um arquivo obtido por download, abra o arquivo do qual fez o download e clique duas vezes no ícone **Instalar**.

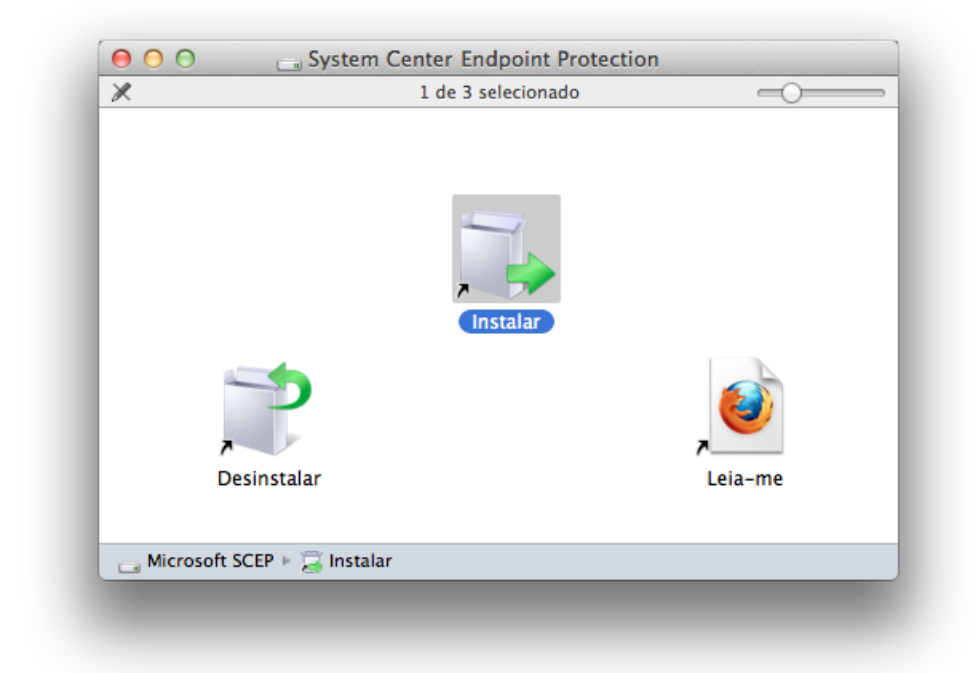

Inicie o instalador e o assistente de instalação o guiará pela configuração básica. Após concordar com o Contrato de licença de software e lei a Declaração de Privacidade, você poderá escolher um dos seguintes tipos de instalação:

- [Típica](#page-3-1) 4
- <span id="page-3-1"></span>[Personalizada](#page-4-0) 5

#### **Instalação típica**

O modo de instalação típica inclui opções de configuração apropriadas para a maioria dos usuários. Essas configurações proporcionam segurança máxima combinada com o excelente desempenho do sistema. A instalação típica é a opção padrão e é recomendada se você não possui requisitos particulares para configurações específicas.

Após selecionar o modo de instalação **Típica**, configure a **Detecção de aplicativos potencialmente não desejados**. Os aplicativos potencialmente indesejados não são necessariamente maliciosos, mas podem prejudicar o comportamento do sistema operacional. Esses aplicativos são frequentemente vinculados a outros programas e podem ser difíceis de notar durante o processo de instalação. Embora esses aplicativos geralmente exibam uma notificação durante a instalação, eles podem ser instalados facilmente sem o seu consentimento.

Após instalar o System Center Endpoint Protection, você deve executar um rastreamento do computador para verificar se há código malicioso. Na janela principal do programa, clique em **Rastrear o computador** e, em seguida, em **Rastreamento inteligente**. Para obter mais informações sobre o rastreamento sob demanda do computador, consulte a seção [Rastreamento](#page-9-0) sob demanda do <u>[computador](#page-9-0)</u>| १० ]

#### <span id="page-4-0"></span>**Instalação personalizada**

O modo de instalação personalizada é destinado a usuários experientes que desejam modificar as configurações avançadas durante o processo de instalação.

Após selecionar modo de instalação **Personalizada**, ser-lhe-á solicitado que configure as configurações do **Servidor proxy**. Se estiver utilizando um servidor proxy, você poderá definir os parâmetros, selecionando a opção **Eu utilizo um servidor proxy**. Digite o endereço IP ou o URL do seu servidor proxy no campo **Endereço**. No campo porta, especifique a porta em que o servidor proxy aceita as conexões (3128 por padrão). Caso o servidor proxy exija autenticação, digite um **usuário** e uma **senha** válidos a fim de obter acesso ao servidor proxy. Se tiver certeza de que nenhum servidor proxy está sendo utilizado, escolha a opção **Eu não utilizo um servidor proxy**. Se não tiver certeza, você poderá utilizar as configurações atuais do sistema, selecionando **Usar as configurações do sistema (Recomendável)**.

Na próxima etapa, você poderá **Definir usuários privilegiados** que poderão editar a configuração do programa. Em uma lista de usuários, no lado esquerdo, selecione os usuários e selecione **Adicionar** para incluí-los na lista **Usuários privilegiados**. Para exibir todos os usuários do sistema, selecione a opção **Mostrar todos os usuários**.

A próxima etapa do processo de instalação é a configuração da **Detecção de aplicativos potencialmente não desejados**. Os aplicativos potencialmente indesejados não são necessariamente maliciosos, mas podem prejudicar o comportamento do sistema operacional. Esses aplicativos são frequentemente vinculados a outros programas e podem ser difíceis de notar durante o processo de instalação. Embora esses aplicativos geralmente exibam uma notificação durante a instalação, eles podem ser instalados facilmente sem o seu consentimento.

Após instalar o System Center Endpoint Protection, você deve executar um rastreamento do computador para verificar se há código malicioso. Na janela principal do programa, clique em **Rastrear o computador** e, em seguida, em **Rastreamento inteligente**. Para obter mais informações sobre os rastreamentos sob demanda do computador, consulte a seção [Rastreamento](#page-9-0) sob demanda do <u>[computador](#page-9-0)</u>| 10 ใ

#### <span id="page-4-1"></span>**Desinstalação**

Se você desejar desinstalar o System Center Endpoint Protection do seu computador, execute uma das seguintes ações:

- insira o CD/DVD de instalação do System Center Endpoint Protection em seu computador, abra-o em sua área de trabalho ou na janela do Finder e clique duas vezes no ícone **Desinstalar**.
- abra o arquivo de instalação do System Center Endpoint Protection (.dmg) e clique duas vezes no ícone **Desinstalar** ou
- inicie o **Finder**, abra a pasta **Aplicativos** na sua unidade de disco rígido, pressione Ctrl e clique no ícone do System Center Endpoint Protection e selecione a opção **Mostrar conteúdos do pacote**. Abra a pasta **Contents > Helpers** e clique duas vezes no ícone **Uninstaller**.

### <span id="page-5-0"></span>**Guia para iniciantes**

<span id="page-5-1"></span>Este capítulo fornece uma visão geral inicial do System Center Endpoint Protection e de suas configurações básicas.

#### **Interface do usuário**

A janela principal do System Center Endpoint Protection é dividida em duas seções principais. A janela principal à direita exibe informações correspondentes à opção selecionada no menu principal à esquerda.

A seguir, há uma descrição das opções dentro do menu principal:

- **Status da proteção** Fornece informações sobre o status da proteção do System Center Endpoint Protection. Se o **Modo avançado** estiver ativado, o submenu **Estatísticas** será exibido.
- **Rastrear o computador** Esta opção permite configurar e iniciar o rastreamento Sob Demanda do computador.
- **Atualizar** Exibe informações sobre as atualizações do banco de dados de assinatura de vírus.
- **Configuração** Selecione esta opção para ajustar o nível de segurança do seu computador. Se o **Modo avançado** estiver ativado, o submenu **Antivírus e antispyware** será exibido.
- **Ferramentas** Fornece o acesso a **Arquivos de log**, **Quarentena** e **Agenda**. Essa opção é exibida somente no **Modo avançado**.
- **Ajuda** Fornece informações sobre o programa e acesso a arquivos de ajuda.

A interface do usuário do System Center Endpoint Protection permite que os usuários alternem entre o Modo padrão e avançado. O modo padrão fornece acesso aos recursos necessários para operações comuns. Ele não exibe opções avançadas. Para alternar entre os modos, clique no ícone de adição (**+**) próximo a **Ativar o modo avançado**/**Ativar o modo padrão** no canto inferior esquerdo da janela principal do programa ou pressione cmd-M.

A alternância para o modo Avançado adiciona a opção **Ferramentas** ao menu principal. A opção **Ferramentas** permite que você acesse os submenus **Arquivos de log**, **Quarentena** e **Agenda**.

<span id="page-5-2"></span>**OBSERVAÇÃO:** Todas as instruções restantes deste guia ocorrem no **Modo avançado**.

#### **Verificação do funcionamento do sistema**

Para exibir o **Status da proteção**, clique na opção superior do menu principal. Um resumo de status sobre o funcionamento do System Center Endpoint Protection será exibido na janela principal e também no submenu com **Estatísticas**. Selecione-o para exibir as informações mais detalhadas e as estatísticas sobre os rastreamentos do computador que foram realizados no sistema. A janela Estatísticas está disponível somente no modo avançado.

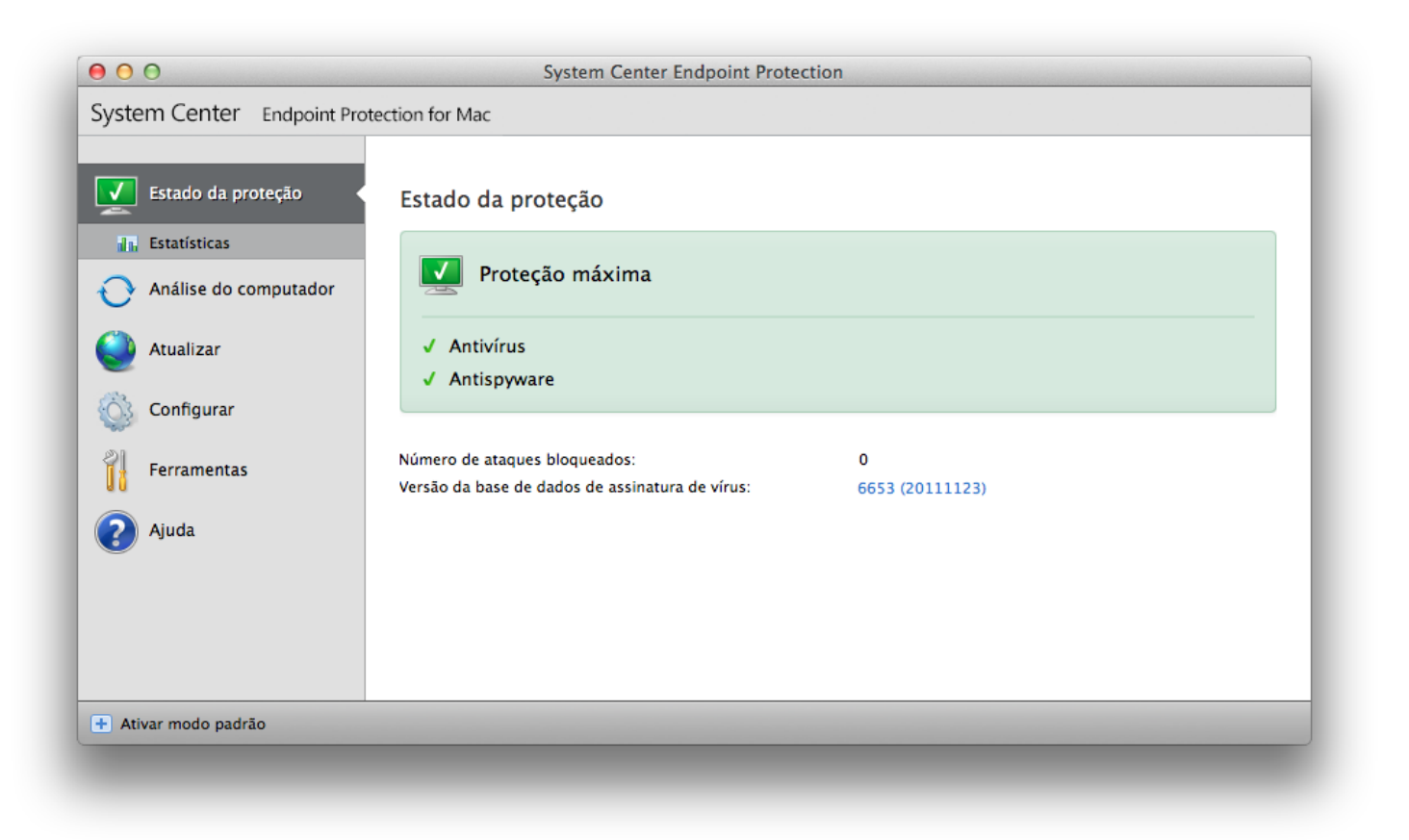

#### <span id="page-6-0"></span>**O que fazer se o programa não funcionar adequadamente**

Se os módulos ativados estiverem funcionando adequadamente, um ícone de marcação verde será atribuído a eles. Caso contrário, um ponto de exclamação vermelho ou um ícone de notificação laranja será exibido, e informações adicionais sobre o módulo serão mostradas na parte superior da janela. Uma solução sugerida para corrigir o módulo também é exibida. Para alterar o status dos módulos individuais, clique em **Configuração** no menu principal e clique no módulo desejado.

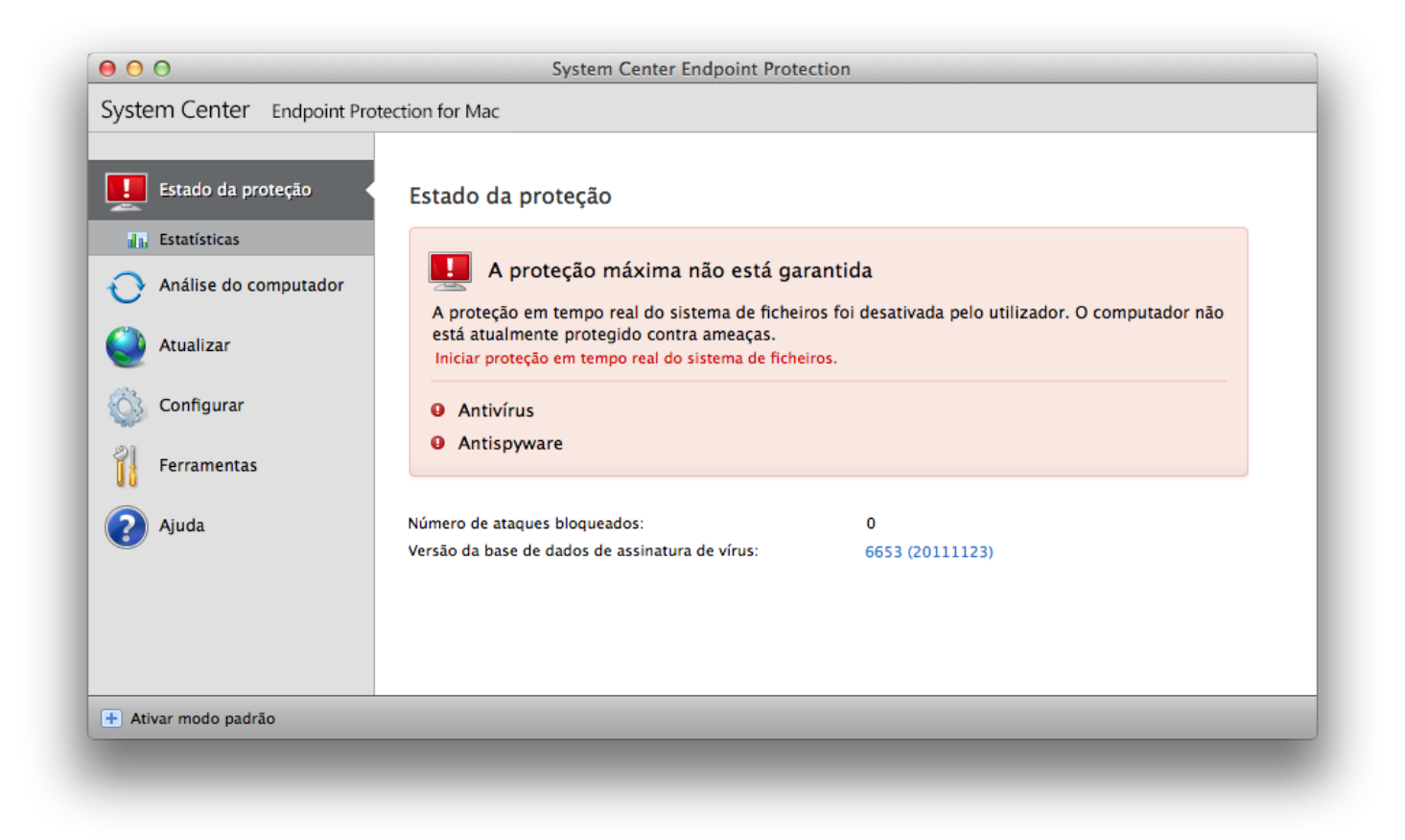

### <span id="page-7-0"></span>**Trabalhar com o System Center Endpoint Protection**

#### **Proteção antivírus e antispyware**

A proteção antivírus protege contra ataques de sistemas maliciosos, modificando arquivos que representam ameaças internas. Se uma ameaça com código malicioso for detectada, o módulo antivírus poderá eliminá-la, bloqueando-a e, em seguida, limpando, excluindo ou movendo-a para a quarentena.

#### <span id="page-7-1"></span>**Proteção em tempo real do sistema de arquivos**

A proteção em tempo real do sistema de arquivos controla todos os eventos relacionados a antivírus no sistema. Todos os arquivos são verificados quanto a código malicioso no momento em que são abertos, criados ou executados no computador. A proteção em tempo real do sistema de arquivos é ativada na inicialização do sistema.

#### <span id="page-7-2"></span>**Configuração da proteção em tempo real**

A proteção do sistema de arquivos em tempo real verifica todos os tipos de mídia e aciona um rastreamento com base em vários eventos. A proteção do sistema de arquivos em tempo real pode variar para arquivos recém-criados e existentes. Em arquivos recém-criados, é possível aplicar um nível mais profundo de controle.

Por padrão, a proteção em tempo real é ativada no momento da inicialização do sistema, proporcionando rastreamento ininterrupto. Em casos especiais (por exemplo, se houver um conflito com outro rastreador em tempo real), a proteção em tempo real pode ser terminada, clicando no ícone do System Center Endpoint Protection localizado na barra de menus (topo da tela) e selecionando a opção **Desativar a proteção em tempo real do sistema de arquivos**. A proteção em tempo real também pode ser terminada na janela principal do programa (**Configurar** > **Antivírus e antispyware** > **Desativar**).

Para modificar as configurações avançadas da proteção em tempo real, vá para **Configuração** > **Entrar nas preferências do aplicativo...** > **Proteção** > **Proteção em tempo real** e clique no botão **Configurar...**, próximo das **Opções avançadas** (descritas na seção denominada <u>Opções de [rastreamento](#page-7-4) avançadas</u>| 8 ).

#### <span id="page-7-3"></span>**Rastreamento ativado (Rastreamento disparado por evento)**

Por padrão, todos os arquivos são rastreados na **abertura**, **criação** ou **execução**. Recomendamos que você mantenha as configurações padrão, uma vez que elas fornecem o nível máximo de proteção em tempo real ao seu computador.

#### <span id="page-7-4"></span>**Opções de rastreamento avançadas**

Nessa janela, é possível definir os tipos de objeto que serão rastreados pelo mecanismo de rastreamento, e ativar/desativar **Heurística avançada** e também modificar as configurações de arquivos compactados e cache de arquivo.

Não recomendamos alterar os valores padrão na seção **Configurações padrão de arquivos compactados**, a menos que seja necessário resolver um problema específico, pois os valores maiores de compactação de arquivos compactados podem impedir o desempenho do sistema.

Você pode alternar o rastreamento da Heurística avançada para arquivos executados, criados e modificados separadamente, clicando na caixa de seleção **Heurística avançada** em cada uma das respectivas seções de parâmetros do mecanismo.

Para proporcionar o impacto mínimo no sistema ao usar a proteção em tempo real, você pode definir o tamanho do cache de otimização. Esse comportamento fica ativo durante a utilização da opção **Ativar cache de arquivo limpo**. Se esse recurso for desativado, todos os arquivos serão rastreados toda vez que forem acessados. Os arquivos não serão rastreados repetidamente após serem ocultados (a menos que sejam modificados), até o tamanho definido do cache. Os arquivos são rastreados novamente logo após cada atualização do banco de dados de assinatura de vírus.

Clique em **Ativar cache de arquivo limpo** para ativar/desativar essa função. Para definir a quantidade de arquivos que serão ocultados, basta digitar o valor desejado no campo de entrada, ao lado de **Tamanho do cache**.

Os parâmetros de rastreamento adicionais podem ser configurados na janela **Configuração do mecanismo**. Você pode definir os tipos de **Objetos** que devem ser rastreados, utilizando o nível **Opções** e **Limpeza** e também definindo **Extensões** e **Limites** de tamanho de arquivos para a proteção em tempo real do sistema de arquivos. Você pode inserir a janela de configuração do mecanismo clicando no botão **Configurar...** ao lado de **Mecanismo**, na janela Configuração avançada. Para obter informações mais detalhadas sobre os parâmetros do mecanismo, consulte <u>[Configuração](#page-12-0) de parâmetros do mecanismo</u>l 13 l

#### <span id="page-8-0"></span>**Exclusões do rastreamento**

Esta seção permite que você exclua determinados arquivos e pastas do rastreamento.

- **Caminho** caminho para arquivos e pastas excluídos
- **Ameaça** se houver um nome de uma ameaça próximo a um arquivo excluído, significa que o arquivo só foi excluído para a determinada ameaça, e não completamente. Portanto, se o arquivo for infectado posteriormente com outro malware, ele será detectado pelo módulo antivírus.
- **Adicionar...** exclui objetos da detecção. Insira o caminho para um objeto (você também pode utilizar caracteres curinga \* e ?) ou selecione a pasta ou o arquivo na estrutura em árvore.
- **Editar...** permite que você edite as entradas selecionadas
- **Excluir** remove as entradas selecionadas.
- <span id="page-8-1"></span>**Padrão** – cancela todas as exclusões.

#### **Quando modificar a configuração da proteção em tempo real**

A proteção em tempo real é o componente mais essencial para a manutenção de um sistema seguro. Tenha cautela ao modificar os parâmetros da proteção em tempo real. Recomendamos que você modifique esses parâmetros apenas em casos específicos. Por exemplo, se houver uma situação de conflito com um certo aplicativo ou rastreador em tempo real de outro programa antivírus.

Após instalar o System Center Endpoint Protection, todas as configurações serão otimizadas para proporcionar o nível máximo de segurança do sistema para os usuários. Para restaurar as configurações padrão, clique no botão **Padrão** localizado na parte inferior esquerda da janela **Proteção em tempo real** (**Configuração** > **Entrar nas preferências do aplicativo ...** > **Proteção** > **Proteção em tempo real**).

#### <span id="page-8-2"></span>**Verificação da proteção em tempo real**

Para verificar se a proteção em tempo real está funcionando e detectando vírus, utilize o arquivo de teste [eicar.com](http://www.eicar.org/85-0-Download.html). Esse arquivo de teste é especial, inofensivo e detectável por todos os programas antivírus. O arquivo foi criado pelo instituto EICAR (European Institute for Computer Antivirus Research) para testar a funcionalidade de programas antivírus.

Para verificar o status da proteção em tempo real de forma remota, conecte-se ao computador do cliente usando o **Terminal** e execute o seguinte comando:

/Applications/.scep/Contents/MacOS/scep\_daemon --status

O status do Scanner em tempo real será exibido como RTPStatus=Enabled ou RTPStatus=Disabled.

A saída do bash do Terminal inclui também os estados a seguir:

- versão do System Center Endpoint Protection instalada no computador cliente.
- data e versão do banco de dados de assinatura de vírus
- path ao servidor de atualização

<span id="page-8-3"></span>**OBSERVAÇÃO:** O uso de Terminais é recomendado apenas para usuários avançados.

#### **O que fazerse a proteção em tempo real não funcionar**

Neste capítulo, descrevemos situações problemáticas que podem surgir quando usamos proteção em tempo real e como solucionálas.

#### Proteçã <sup>o</sup> em tempo rea l desa tiva da

Se a proteção em tempo real foi inadvertidamente desativada por um usuário, será preciso reativá-la. Para reativar a Proteção em tempo real, navegue até **Configuração** > **Antivírus e antispyware** e clique no link **Ativar proteção em tempo real do sistema de arquivos** (à direita) na janela principal do programa. Como alternativa, você pode ativar a proteção em tempo real do sistema de arquivos na janela Configuração avançada, em **Proteção** > **Proteção em tempo real**, selecionando a opção **Ativar proteção em tempo real do sistema de arquivos**.

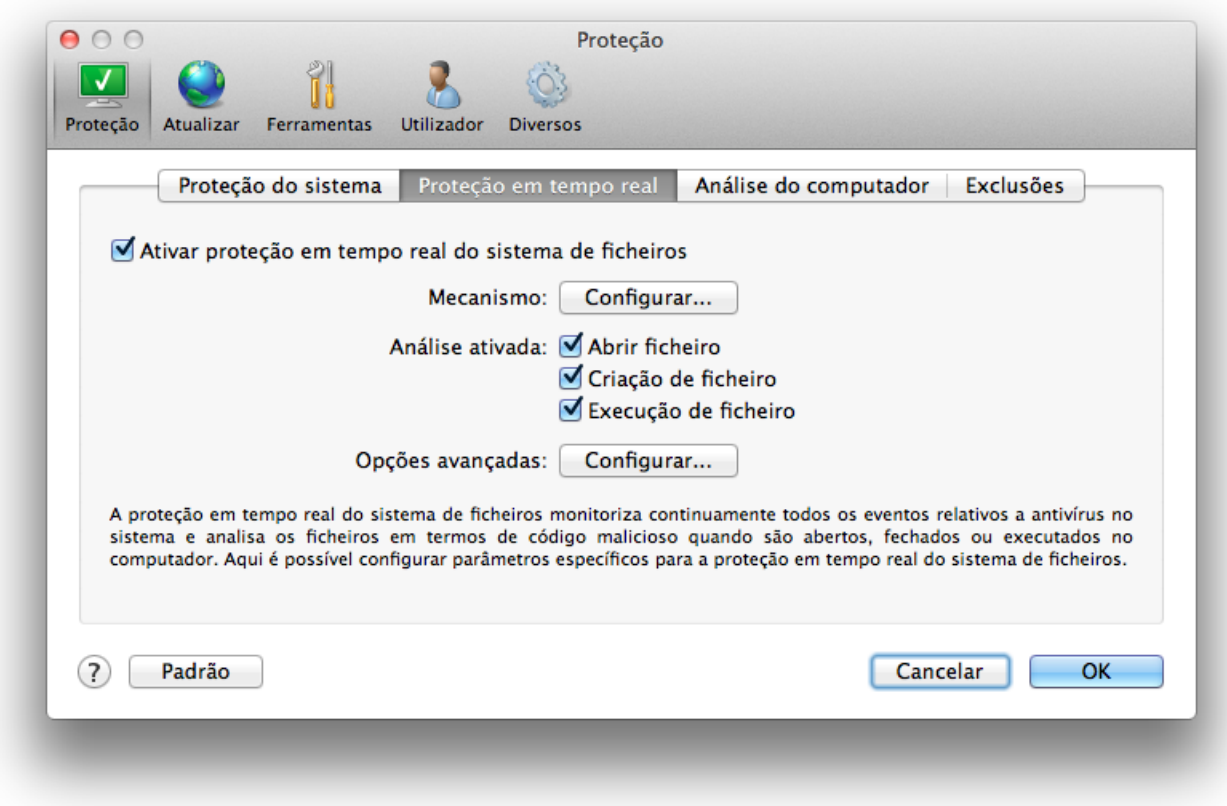

#### Proteção em tempo real não detecta nem limpa infiltrações

Verifique se não há algum outro programa antivírus instalado no computador. Se duas proteções em tempo real forem ativadas ao mesmo tempo, elas poderão entrar em conflito. Recomendamos desinstalar outros programas antivírus que possam estar no sistema.

#### A proteção em tempo real não é iniciada

Se a proteção em tempo real não for ativada na inicialização do sistema, talvez haja conflitos com outros programas. Se for este o caso, consulte os especialistas do Atendimento ao Cliente.

#### <span id="page-9-0"></span>**Rastreamento sob demanda do computador**

Caso suspeite que seu computador esteja infectado (se ele se comportar de maneira anormal), execute **Rastreamento do computador** > **Rastreamento inteligente** para examinar se há infiltrações no computador. Para obter proteção máxima, os rastreamentos do computador devem ser executados regularmente como parte das medidas usuais de segurança; não faça rastreamentos somente sob suspeita de infecção. O rastreamento normal pode detectar infiltrações que não foram detectadas pelo rastreador em tempo real quando foram salvas no disco. Isso pode acontecer caso o rastreador em tempo real esteja desativado no momento da infecção ou se o banco de dados de assinatura de vírus não estiver atualizado.

Recomendamos que execute um Rastreamento sob demanda do computador pelo menos uma vez por mês. O rastreamento pode ser configurado como uma tarefa agendada em **Ferramentas** > **Agenda**.

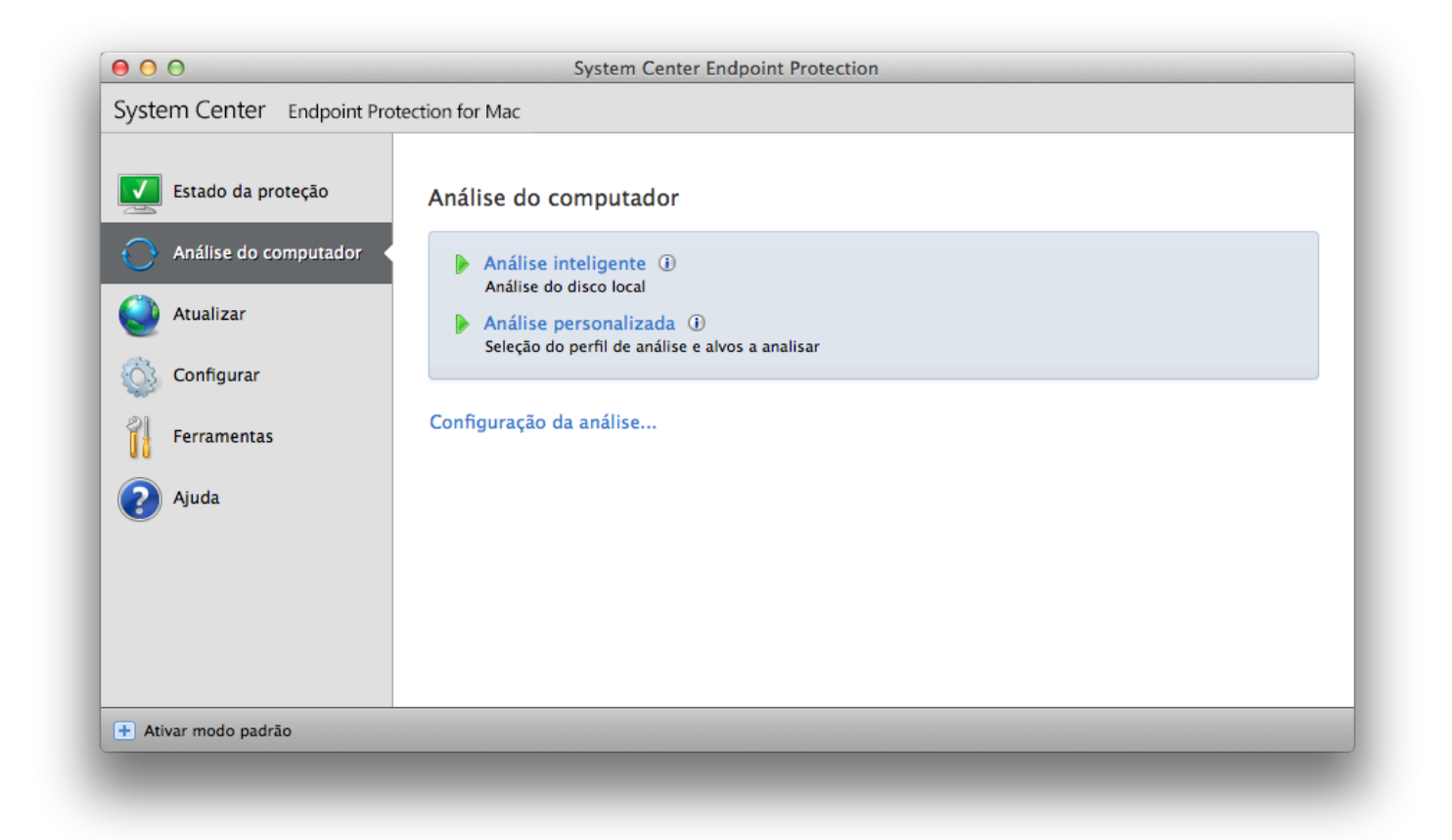

Você também pode arrastar e soltar pastas e arquivos da sua área de trabalho ou da janela Finder para a tela principal do System Center Endpoint Protection, para o ícone de âncora, ícone da barra de menu (parte superior da tela) ou para o ícone do aplicativo (localizado na pasta /A plica tivos).

#### <span id="page-10-0"></span>**Tipos de rastreamento**

Há dois tipos de rastreamento sob demanda do computador disponíveis. O **Rastreamento inteligente** rastreia rapidamente o sistema sem necessidade de mais configurações dos parâmetros de rastreamento. O **Rastreamento personalizado** permite selecionar qualquer perfil de rastreamento predefinido e também permite escolher alvos de rastreamento específicos.

#### <span id="page-10-1"></span>**Rastreamento inteligente**

O Rastreamento inteligente permite que você inicie rapidamente um rastreamento do computador e limpe arquivos infectados, sem a necessidade de intervenção do usuário. Sua principal vantagem é a operação fácil, sem configurações de rastreamento detalhadas. O Rastreamento inteligente verifica todos os arquivos em todas as pastas e limpa ou exclui automaticamente as infiltrações detectadas. O nível de limpeza é automaticamente ajustado ao valor padrão. Para obter informações mais detalhadas sobre os tipos de limpeza, consulte a seção sobre <u>[Limpeza](#page-13-1)</u>|14**]**.

#### <span id="page-10-2"></span>**Rastreamento personalizado**

O **Rastreamento personalizado** é excelente caso deseje especificar parâmetros de rastreamento, como alvos de rastreamento e métodos de rastreamento. A vantagem de executar o Rastreamento personalizado é a capacidade de configurar os parâmetros detalhadamente. Diferentes configurações podem ser salvas nos perfis de rastreamento definidos pelo usuário, o que poderá ser útil se o rastreamento for executado repetidas vezes com os mesmos parâmetros.

Para selecionar os alvos de rastreamento, selecione **Rastrear o computador** > **Rastreamento personalizado** e selecione **Alvos de rastreamento** na estrutura em árvore. Um alvo de rastreamento pode ser também mais exatamente especificado por meio da inserção do caminho para a pasta ou arquivo(s) que você deseja incluir. Se você estiver interessado apenas no rastreamento do sistema, sem ações de limpeza adicionais, selecione a opção **Rastrear sem limpar**. Além disso, você pode selecionar entre três níveis de limpeza clicando em **Configuração...** > **Limpeza**.

A realização de rastreamentos de computador com o Rastreamento personalizado é recomendada para usuários avançados com experiência anterior na utilização de programas antivírus.

#### <span id="page-11-0"></span>**Alvos de rastreamento**

A estrutura em árvore de Alvos de rastreamento permite que você selecione arquivos e pastas que serão rastreados em busca de vírus. As pastas também podem ser selecionadas de acordo com as configurações de um perfil.

Um alvo de rastreamento pode ser mais exatamente definido por meio da inserção do caminho para a pasta ou arquivo(s) que você deseja incluir no rastreamento. Selecione alvos na estrutura em árvore que lista todas as pastas disponíveis no computador.

#### <span id="page-11-1"></span>**Perfis de rastreamento**

As suas configurações de rastreamento favoritas podem ser salvas para rastreamento futuro. Recomendamos a criação de um perfil diferente (com diversos alvos de rastreamento, métodos de rastreamento e outros parâmetros) para cada rastreamento utilizado regularmente.

Para criar um novo perfil, vá para **Configuração** > **Entrar nas preferências do aplicativo ...** > **Proteção** > **Rastrear o computador** e clique em **Editar...** ao lado da lista de perfis atuais.

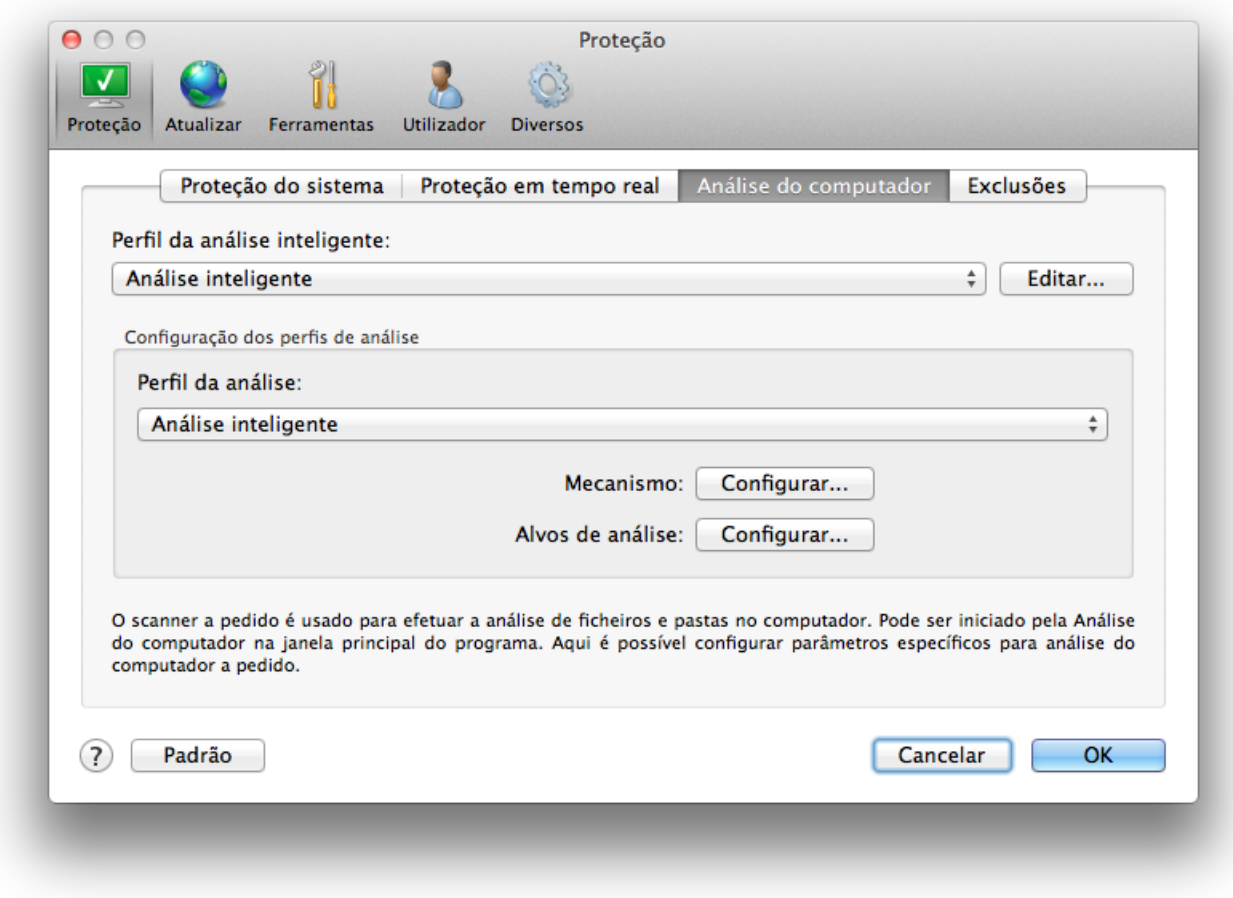

Para ajudar a criar um perfil de rastreamento a fim de atender às suas necessidades, consulte a seção [Configuração](#page-12-0) de <u>parâmetros do [mecanismo](#page-12-0)</u>| 13 para obter uma descrição de cada parâmetro da configuração de rastreamento.

Exemplo: Suponhamos que você deseje criar seu próprio perfil de rastreamento e que a configuração de Rastreamento inteligente seja parcialmente adequada. Porém, você não deseja rastrear empacotadores em tempo real nem aplicativos potencialmente inseguros e também deseja aplicar a Limpeza rigorosa. Na janela **Lista de perfis do scanner sob demanda**, digite o nome do perfil, clique no botão **Adicionar** e confirme clicando em **OK**. Ajuste os parâmetros que atendam aos seus requisitos, configurando o **Mecanismo** e **Alvos de rastreamento**.

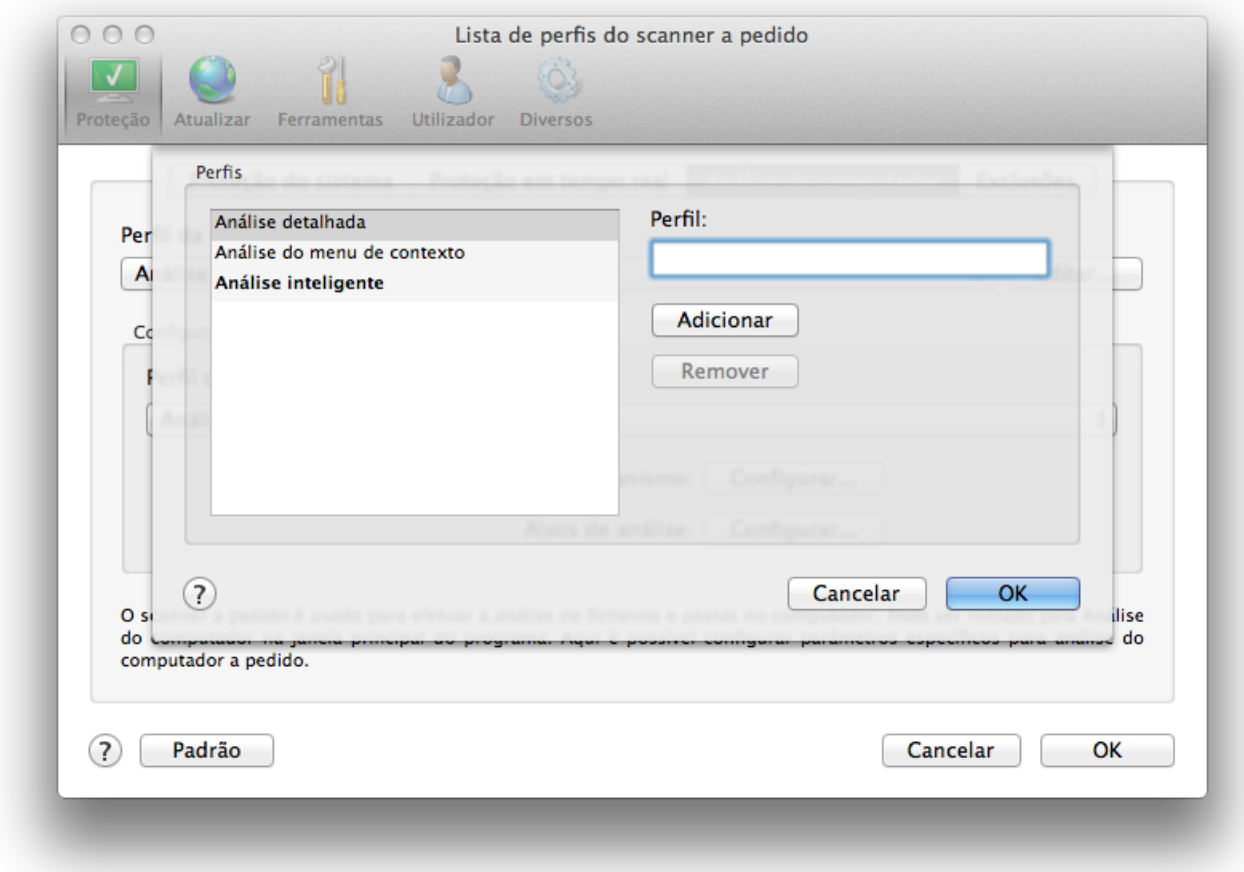

#### <span id="page-12-0"></span>**Configuração de parâmetros do mecanismo**

A tecnologia de rastreamento usada no System Center Endpoint Protection é proativa, o que significa que ela também fornece proteção durante as primeiras horas da propagação de uma nova ameaça. Ela utiliza uma combinação de diversos métodos (análise de código, emulação de código, assinaturas genéricas e assinaturas de vírus) que funcionam em conjunto para otimizar significativamente a segurança do sistema. O mecanismo de rastreamento é capaz de controlar diversos fluxos de dados simultaneamente, maximizando a eficiência e a taxa de detecção. Essa tecnologia também evita com êxito os rootkits.

As opções de configuração da tecnologia do mecanismo permitem que você especifique diversos parâmetros de rastreamento:

- Tipos e extensões de arquivos que serão rastreados
- A combinação de diversos métodos de detecção
- Níveis de limpeza etc.

Para entrar na janela de configuração, clique em **Configuração** > **Antivírus e antispyware** > **Configuração avançada da proteção antivírus e antispyware** e clique no botão **Configurar...** , localizado nos caracteres curinga **Proteção do sistema**, **Proteção em tempo real** e **Rastrear o computador**. Cenários de segurança diferentes podem exigir configurações diferentes. Com isso em mente, os parâmetros do mecanismo são configurados individualmente para os seguintes módulos de proteção:

- **Proteção do sistema** > Rastreamento de arquivo na inicialização do sistema
- **Proteção em tempo real** > Proteção em tempo real do sistema de arquivos
- **Rastrear o computador** > Rastreamento sob demanda do computador

Os parâmetros do mecanismo são especificamente otimizados para cada módulo e a modificação deles pode influenciar significativamente o funcionamento do sistema. Por exemplo, a alteração das configurações para sempre rastrear empacotadores em tempo real ou a ativação da heurística avançada no módulo de proteção em tempo real de sistema de arquivos podem resultar em um sistema mais lento. Portanto, recomendamos que mantenha os parâmetros padrão do mecanismo inalterados para todos os módulos, exceto o Rastrear o computador.

#### <span id="page-12-1"></span>**Objetos**

A seção **Objetos** permite definir quais arquivos do computador serão rastreados quanto a infiltrações.

- **Arquivos** fornece o rastreamento de todos os tipos de arquivos comuns (programas, imagens, áudio, arquivos de vídeo, arquivos de banco de dados etc.)
- **Links simbólicos** (somente scanner sob demanda) rastreia determinados tipos especiais de arquivos que contenham uma cadeia de caracteres de texto que seja interpretada e seguida pelo sistema operacional como um caminho para outro arquivo ou diretório.
- **Arquivos de email** (não disponível na Proteção em tempo real) rastreia arquivos especiais que contenham mensagens de e-mail.
- **Caixas de correio** (não disponível na Proteção em tempo real) rastreia as caixas de correio do usuário no sistema. A utilização incorreta dessa opção pode resultar em um conflito com o seu cliente de e-mail.
- **Arquivos mortos** (não disponível na proteção em tempo real) fornece o rastreamento de arquivos compactados (.rar, .zip, .arj, . tar etc.).
- **Arquivos compactados de auto-extração** (não disponível na Proteção em tempo real) rastreia arquivos contidos em arquivos compactados de auto-extração.
- **Empacotadores em tempo real** diferente dos tipos de arquivos compactados padrão, os empacotadores em tempo real são descompactados na memória, além de empacotadores estáticos padrão (UPX, yoda, ASPack, FGS etc.).

#### <span id="page-13-0"></span>**Opções**

Na seção **Opções**, você pode selecionar os métodos utilizados durante um rastreamento do sistema para verificar infiltrações. As opções disponíveis são:

- **Heurística** A heurística utiliza um algoritmo que analisa a atividade (maliciosa) de programas. A principal vantagem da detecção heurística é a capacidade de detectar novos softwares maliciosos, que não existiam antes ou não estavam incluídos na lista de vírus conhecidos (banco de dados de assinatura de vírus).
- **Heurística avançada** A heurística avançada é constituída por um algoritmo heurístico exclusivo, otimizado para a detecção de worms e cavalos de troia de computador escritos em linguagens de programação de alto nível. A capacidade de detecção do programa é significativamente maior por causa da heurística avançada.
- **Aplicativos potencialmente indesejados** Esses aplicativos não são necessariamente maliciosos, mas podem afetar o desempenho do seu computador de maneira negativa. Tais aplicativos geralmente exigem o consentimento para a instalação. Se eles estiverem presentes em seu computador, o seu sistema se comportará de modo diferente (em comparação ao modo anterior à instalação desses aplicativos). As alterações mais significativas são janelas pop-up indesejadas, ativação e execução de processos ocultos, aumento do uso de recursos do sistema, modificações nos resultados de pesquisa e aplicativos se comunicando com servidores remotos.
- **Aplicativos potencialmente inseguros** esses aplicativos referem-se a softwares comerciais e legítimos que podem sofrer abusos por parte de invasores, caso tenham sido instalados sem o conhecimento do usuário. Essa classificação inclui programas como ferramentas de acesso remoto, motivo pelo qual essa opção, por padrão, é desativada.

#### <span id="page-13-1"></span>**Limpeza**

As configurações de limpeza determinam como o scanner limpa os arquivos infectados. Há três níveis de limpeza:

- **Sem limpeza** Os arquivos infectados não são limpos automaticamente. O programa exibirá uma janela de aviso e permitirá que você escolha uma ação.
- **Limpeza padrão** O programa tentará limpar ou excluir automaticamente um arquivo infectado. Se não for possível selecionar a ação correta automaticamente, o programa oferecerá uma escolha de ações a serem seguidas. A escolha das ações a serem seguidas também será exibida se uma ação predefinida não for completada.
- **Limpeza rigorosa** O programa limpará ou excluirá todos os arquivos infectados (incluindo os arquivos compactados). As únicas exceções são os arquivos do sistema. Se não for possível limpá-los, será oferecida a você uma ação a ser tomada na janela de aviso.

**Aviso:** No modo de limpeza Padrão, o arquivo compactado inteiro será excluído somente se todos os arquivos do arquivo compactado estiverem infectados. Se no arquivo compactado houver arquivos legítimos, ele não será excluído. Se um arquivo do arquivo compactado infectado for detectado no modo de Limpeza rigorosa, todo o arquivo compactado será excluído, mesmo se houver arquivos limpos.

#### <span id="page-13-2"></span>**Extensões**

Uma extensão é a parte do nome de arquivo delimitada por um ponto final. A extensão define o tipo e o conteúdo do arquivo. Esta seção de configuração de parâmetros do mecanismo permite definir os tipos de arquivos a serem excluídos do rastreamento.

Por padrão, todos os arquivos são rastreados, independentemente de suas extensões. Qualquer extensão pode ser adicionada à lista de arquivos excluídos do rastreamento. Com os botões **Adicionar** e **Remover**, você pode habilitar ou desabilitar o rastreamento das extensões desejadas.

A exclusão de arquivos do rastreamento será necessária algumas vezes se o rastreamento de determinados tipos de arquivos impedir o funcionamento correto do programa. Por exemplo, pode ser aconselhável excluir as extensões .log, .cfg e .tmp.

#### <span id="page-14-0"></span>**Limites**

A seção **Limites** permite especificar o tamanho máximo de objetos e os níveis de compactação de arquivos compactados a serem rastreados:

- **Tamanho máximo:** Define o tamanho máximo dos objetos que serão rastreados. O módulo antivírus rastreará apenas objetos menores que o tamanho especificado. Não recomendamos alterar o valor padrão, pois geralmente não há razão para modificálo. Essa opção deverá ser alterada apenas por usuários avançados que tenham razões específicas para excluir objetos maiores do rastreamento.
- **Tempo máximo do rastreamento:** Define o tempo máximo designado para o rastreamento de um objeto. Se um valor definido pelo usuário for digitado aqui, o módulo antivírus interromperá o rastreamento de um objeto quando o tempo tiver decorrido, independentemente da conclusão do rastreamento.
- **Nível de compactação de arquivos:** Especifica a profundidade máxima do rastreamento de arquivos compactados. Não recomendamos alterar o valor padrão de 10;sob circunstâncias normais, não haverá razão para modificá-lo. Se o rastreamento for encerrado prematuramente devido ao número de arquivos compactados aninhados, o arquivo compactado permanecerá desmarcado.
- **Tamanho máximo do arquivo:** Esta opção permite especificar o tamanho máximo de arquivo dos arquivos contidos em arquivos compactados (quando são extraídos) a ser rastreados. Se o rastreamento for encerrado prematuramente por causa desse limite, o arquivo compactado permanecerá sem verificação.

#### <span id="page-14-1"></span>**Outros**

Com a Otimização inteligente ativada, as configurações mais ideais são utilizadas para garantir o nível mais eficiente de rastreamento, mantendo simultaneamente a velocidade de rastreamento mais alta. Os diversos módulos de proteção fazem rastreamento de maneira inteligente, utilizando diferentes métodos de rastreamento e os aplicando a tipos específicos de arquivos. Otimização inteligente não é definida rigidamente no produto. A nossa equipe de desenvolvimento está implementando continuamente as novas alterações que foram integradas ao System Center Endpoint Protection por meio de atualizações regulares. Se a Otimização inteligente estiver desativada, somente as configurações definidas pelo usuário no núcleo do mecanismo do módulo particular serão aplicadas durante a realização de um rastreamento.

#### **Rastrear fluxos de dados alternativos** (somente scanner sob demanda)

Os fluxos de dados alternados (bifurcações de recursos/dados) usados pelo sistema de arquivos são associações de arquivos e pastas invisíveis às técnicas comuns de rastreamento. Muitas infiltrações tentam evitar a detecção disfarçando-se de fluxos de dados alternativos.

#### <span id="page-14-2"></span>**Uma infiltração foi detectada**

As infiltrações podem atingir o sistema a partir de vários pontos de entrada: páginas da Web, pastas compartilhadas, email ou dispositivos de computador removíveis (USB, discos externos, CDs, DVDs, disquetes etc.).

Se o seu computador estiver apresentando sinais de infecção por malware, por exemplo, estiver mais lento, travar com frequência etc., recomendamos as seguintes etapas:

- 1. Abra o System Center Endpoint Protection e clique em **Rastrear o computador**.
- 2. Clique em **[Rastreamento](#page-10-1) inteligente** (para obter mais informações, consulte a seção <u>Rastreamento inteligente</u>|11).
- 3. Após o rastreamento ter terminado, revise o log para obter informações como o número dos arquivos verificados, infectados e limpos.

Se desejar rastrear apenas uma determinada parte do seu disco, clique em **Rastreamento personalizado** e selecione os alvos a serem rastreados quanto a vírus.

Como exemplo geral de como as infiltrações são tratadas no System Center Endpoint Protection, suponha que uma infiltração seja detectada pelo monitor do sistema de arquivos em tempo real, que usa o nível de limpeza padrão. Ele tentará limpar ou excluir o arquivo. Se não houver uma ação predefinida disponível para o módulo de proteção em tempo real, você será solicitado a selecionar uma opção em uma janela de alertas. Geralmente as opções **Limpar**, **Excluir** e **Nenhuma ação** estão disponíveis. A seleção da opção **Nenhuma ação** não é recomendada, visto que o(s) arquivo(s) infectado(s) é(são) mantido(s) intocado(s). Uma exceção a isso é quando você tem certeza de que o arquivo é inofensivo e foi detectado por engano.

Limpeza e exclusão – Aplique a limpeza se um arquivo tiver sido atacado por um vírus que anexou a esse arquivo um código malicioso. Se esse for o caso, tente primeiro limpar o arquivo infectado a fim de restaurá-lo ao seu estado original. Se o arquivo for constituído exclusivamente por código malicioso, ele será excluído.

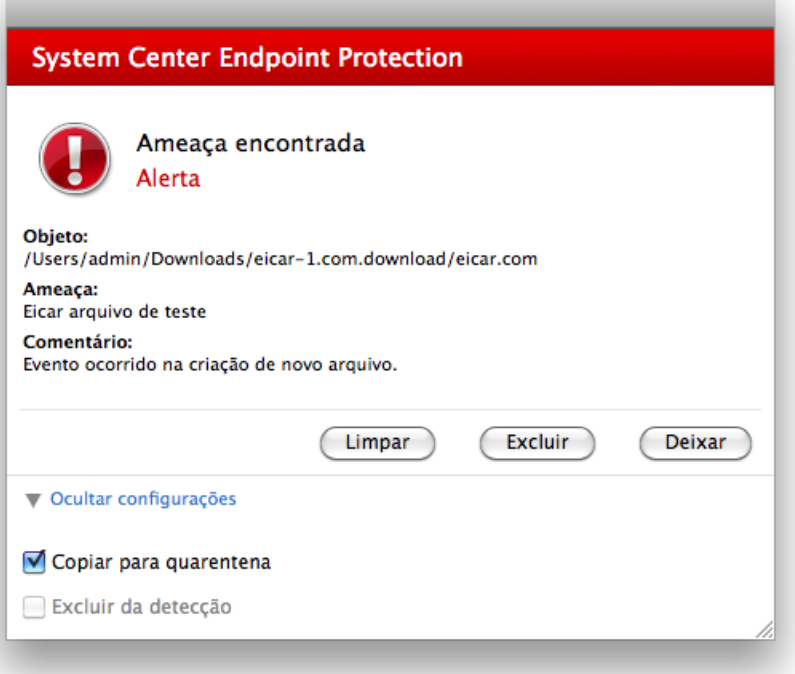

**Exclusão de arquivos em arquivos compactados** - No modo de limpeza padrão, os arquivos compactados serão excluídos somente se contiverem arquivos infectados e nenhum arquivo limpo. Em outras palavras, os arquivos compactados não serão excluídos se eles contiverem também arquivos limpos inofensivos. Entretanto, tome cuidado ao realizar um rastreamento de **Limpeza rigorosa**. Com esse tipo de limpeza, o arquivo será excluído se contiver pelo menos um arquivo infectado, independentemente do status dos demais arquivos contidos no arquivo compactado.

#### <span id="page-15-0"></span>**Atualização do programa**

Atualizar o System Center Endpoint Protection com regularidade é necessário para manter o nível máximo de segurança. O módulo de atualização garante que o programa esteja sempre atualizado por meio de download do banco de dados de assinatura de vírus mais recente.

No menu principal, ao clicar em **Atualizar**, você poderá localizar o status da atualização atual, incluindo o dia e a hora da última atualização bem-sucedida, e se uma atualização será necessária. Para iniciar o processo de atualização manualmente, clique em **Atualizar banco de dados de assinatura de vírus**.

Em circunstâncias normais, quando o download das atualizações é feito adequadamente, a mensagem A atualização não é necessá ria - <sup>o</sup> ba nco de da dos de <sup>a</sup> ssina tura de vírus insta la do está <sup>a</sup> tua liza do aparecerá na janela Atualizar.

A janela Atualizar também contém informações sobre a versão o banco de dados de assinatura de vírus. Esse indicador numérico é um link ativo para o site que lista todas as assinaturas adicionadas durante determinada atualização.

#### <span id="page-16-0"></span>**Configuração da atualização**

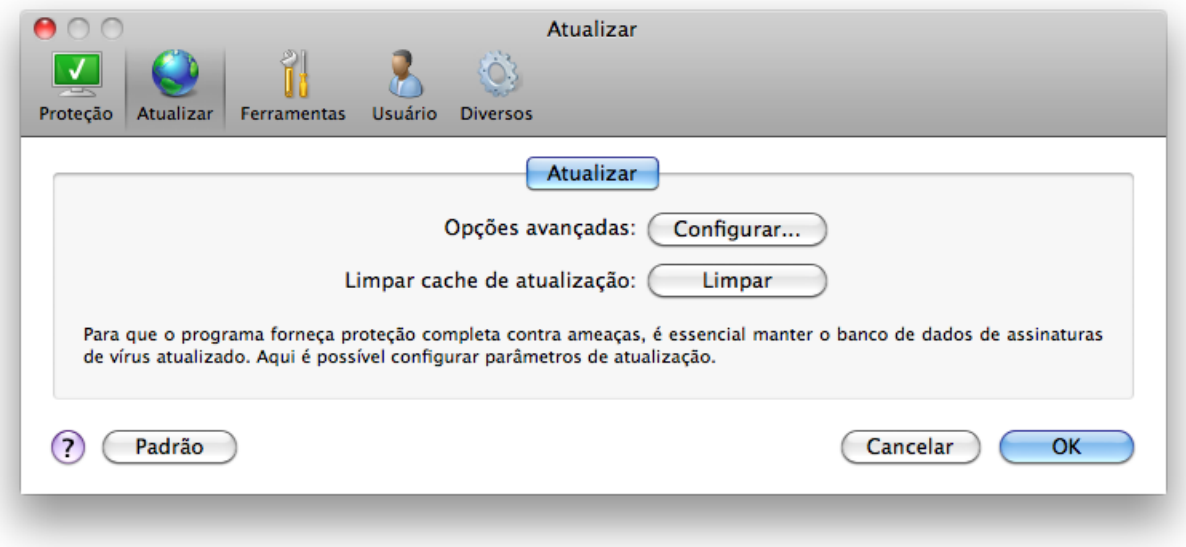

Para ativar a utilização do modo de teste (modo de teste de downloads), clique no botão **Configurar...** ao lado de **Opções avançadas** e marque a caixa de seleção **Ativar modo de teste**. Para desativar as notificações da bandeja do sistema que são exibidas após cada atualização bem-sucedida, marque a caixa de seleção **Não exibir notificação sobre atualização bem-sucedida**.

Para excluir todos os dados de atualização armazenados temporariamente, clique no botão **Limpar** ao lado de **Limpar cache de atualização**. Utilize essa opção se estiver com dificuldades durante a atualização.

#### <span id="page-16-1"></span>**Como criar tarefas de atualização**

As atualizações podem ser disparadas manualmente clicando em **Atualizar banco de dados de assinatura de vírus** na janela primária, exibida depois de clicar em **Atualizar** no menu principal.

As atualizações também podem ser executadas como tarefas agendadas. Para configurar uma tarefa agendada, clique em **Ferramentas** > **Agenda**. Por padrão, as seguintes tarefas estão ativadas no System Center Endpoint Protection:

- **Atualização automática de rotina**
- **Atualização automática após logon do usuário**

Cada uma das tarefas de atualização pode ser modificada para atender às suas necessidades. Além das tarefas de atualização padrão, você pode criar novas tarefas de atualização com uma configuração definida pelo usuário. Para obter mais detalhes sobre a criação e a configuração de tarefas de atualização, consulte a seção <u>[Agenda](#page-17-0)</u>|18**`**].

#### <span id="page-16-2"></span>**Atualização para uma nova compilação**

Para obter a máxima proteção, é importante usar a compilação mais recente do System Center Endpoint Protection. Para verificar se há uma nova versão, clique em **Atualizar** no menu principal à esquerda. Se uma nova compilação estiver disponível, uma mensagem que informa Uma nova versã <sup>o</sup> do produto está disponível! será exibida na parte inferior da janela. Clique em **Saber mais...** para exibir uma nova janela que contenha o número da versão da nova compilação e o log de alterações.

Clique em **Download** para fazer download da compilação mais recente. Clique em **Fechar** para fechar a janela e fazer download da atualização mais tarde.

#### <span id="page-17-0"></span>**Agenda**

A **Agenda** ficará disponível se o Modo avançado no System Center Endpoint Protection estiver ativado. A Agenda pode ser encontrada no menu principal do System Center Endpoint Protection em **Ferramentas**. A **Agenda** contém uma lista de todas as tarefas agendadas e suas propriedades de configuração, como a data e a hora predefinidas e o perfil de rastreamento utilizado.

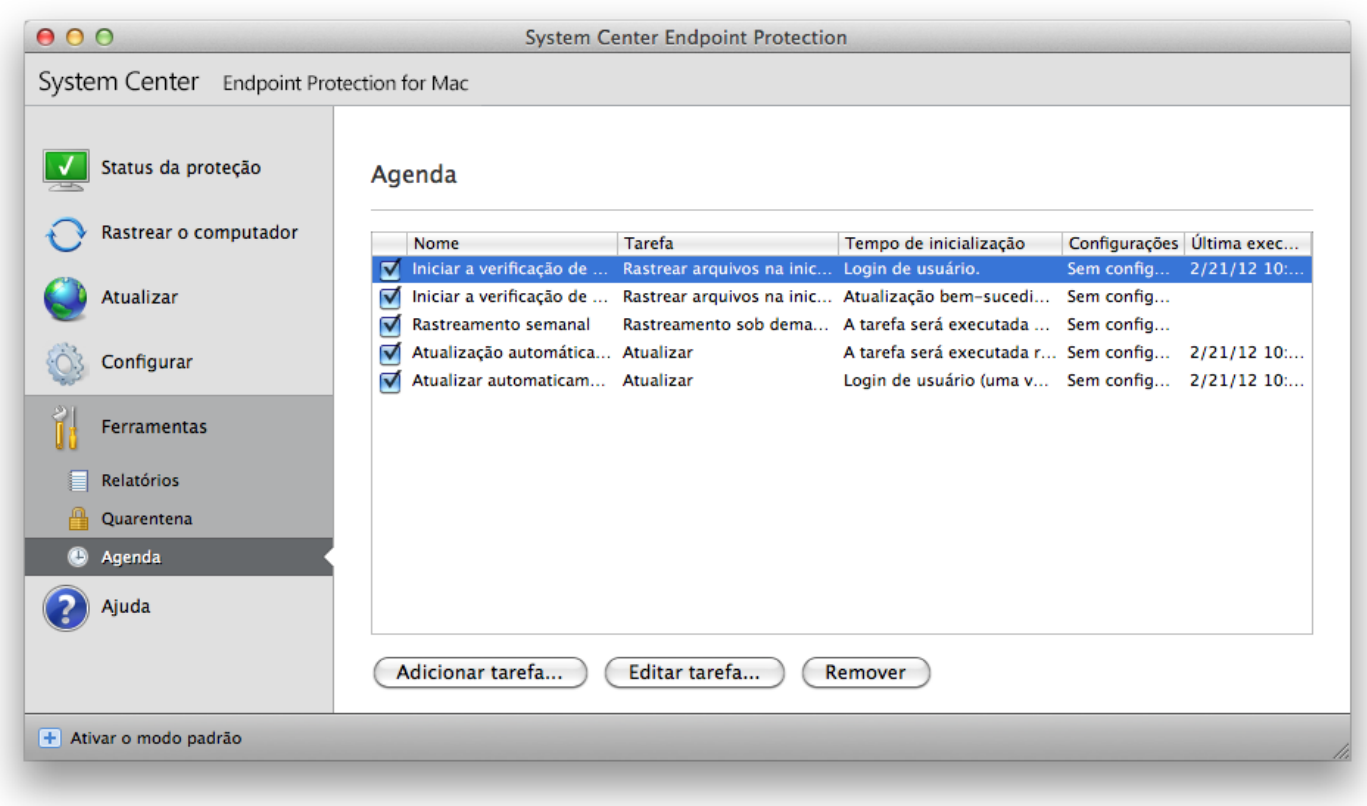

Por padrão, as seguintes tarefas agendadas são exibidas na Agenda:

- Atualização automática de rotina
- Atualização automática após logon do usuário
- Rastreamento de arquivos durante inicialização do sistema após logon do usuário
- Rastreamento de arquivos durante inicialização do sistema após atualização bem sucedida do banco de dados de assinatura de vírus
- Manutenção de relatórios (após a ativação da opção **Mostras as tarefas do sistema** na configuração da agenda)
- Rastreamento semanal

Para editar a configuração de uma tarefa agendada existente (tanto padrão quanto definida pelo usuário), pressione ctrl, clique na tarefa que você deseja modificar e selecione **Editar...** ou selecione a tarefa e clique no botão **Editar tarefa...**.

#### <span id="page-17-1"></span>**Finalidade do agendamento de tarefas**

A Agenda gerencia e inicia tarefas agendadas com as configurações e propriedades predefinidas. A configuração e as propriedades contêm informações, como a data e o horário, bem como os perfis especificados para serem utilizados durante a execução da tarefa.

#### <span id="page-17-2"></span>**Criação de novas tarefas**

Para criar uma nova tarefa na Agenda, clique no botão **Adicionar tarefa...** ou pressione ctrl, clique no campo em branco e selecione **Adicionar...** no menu de contexto. Cinco tipos de tarefas agendadas estão disponíveis:

- **Executar aplicativo**
- **Atualização**
- **Manutenção de logs**
- **Rastreamento sob demanda do computador**
- **Rastrear arquivos na inicialização do sistema**

Como Atualizar é uma das tarefas agendadas usadas com mais frequência, nós explicaremos como adicionar uma nova tarefa de atualização.

No menu suspenso **Tarefa agendada**, selecione **Atualizar**. Digite o nome da tarefa no campo **Nome da tarefa**. Selecione a frequência da tarefa no menu suspenso **Executar tarefa**. As opções disponíveis são: **Definida pelo usuário**, **Uma vez**, **Repetidamente**, **Diariamente**, **Semanalmente** e **Evento disparado**. Com base na frequência selecionada, diferentes parâmetros de atualização serão exibidos para você.

Se selecionar **Definida pelo usuário**, você será solicitado a especificar uma data/hora no formato cron (consulte a seção Criar [regra](#page-18-0) d<u>efinida pelo usuário</u>l 19 para obter mais detalhes).

Na próxima etapa, defina a ação a ser tomada se a tarefa não puder ser executada ou concluída na hora agendada. As três opções a seguir estão disponíveis:

- **Aguardar até a próxima hora agendada**
- **Executar a tarefa tão logo quanto possível**
- · Executar a tarefa imediatamente se a hora desde a última execução exceder o intervalo especificado (o intervalo pode ser definido utilizando a opção **Intervalo mínimo da tarefa**)

Na próxima etapa, uma janela de resumo com as informações sobre a tarefa agendada atual será exibida. Clique no botão **Concluir** .

A nova tarefa agendada será adicionada à lista de tarefas agendadas no momento.

O sistema, por padrão, contém as tarefas agendadas necessárias para garantir a funcionalidade correta do produto. Elas não devem ser alteradas e ficam ocultas, por padrão. Para alterar essa opção e tornar essas tarefas visíveis, entre em **Configuração** > **Entrar nas preferências do aplicativo ...** > **Ferramentas** > **Agenda** e selecione a opção **Mostrar tarefas do sistema**.

#### <span id="page-18-0"></span>**Criação de regra definida pelo usuário**

A data e hora da tarefa **Definida pelo usuário** precisam ser inseridas em um formato cron de ano estendido (uma cadeia de caracteres incluindo 6 campos separados por um espaço em branco):

minuto(0-59) hora(0-23) dia do mês(1-31) mês(1-12) ano(1970-2099) dia da semana(0-7)(Domingo = 0 ou 7)

Exemplo:

30 6 22 3 2012 4

Caracteres especiais suportados em expressões cron:

- asterisco (\*) a expressão irá corresponder para todos os valores no campo; por exemplo, um asterisco no terceiro campo (dia do mês) significa todo dia
- hífen (-) define intervalos; por exemplo, 3-9
- vírgula  $($ ,  $)$  separa os itens de uma lista; por exemplo, 1, 3, 7, 8
- barra (/) define incrementos de intervalos; por exemplo, 3-28/5 no terceiro campo (dia do mês) significa o 3.º dia do mês e a cada 5 dias.

Os nomes dos dias (segunda a domingo) e dos meses (janeiro a dezembro) não são suportados.

**OBSERVAÇÃO:** Se você definir o dia do mês e o dia da semana, o comando será executado somente quando ambos os campos corresponderem.

#### <span id="page-18-1"></span>**Quarentena**

A principal tarefa da quarentena é armazenar os arquivos infectados de maneira segura. Os arquivos devem ser colocados em quarentena se não puderem ser limpos, se não for seguro nem aconselhável excluí-los ou se eles estiverem sendo falsamente detectados pelo System Center Endpoint Protection.

Você pode optar por colocar qualquer arquivo em quarentena. É aconselhável colocar um arquivo em quarentena se ele se comportar de modo suspeito, mas não for detectado pelo verificador antivírus.

Os arquivos armazenados na pasta de quarentena podem ser visualizados em uma tabela que exibe a data e o horário da quarentena, o caminho para o local original do arquivo infectado, o tamanho do arquivo em bytes, a razão (por exemplo, adicionado pelo usuário...) e o número de ameaças (por exemplo, se for um arquivo compactado que contém diversas ameaças). A pasta de quarentena com os arquivos colocados em quarentena (/Libra ry/A pplica tion Support/Microsoft/scep/ca che/qua ra ntine) permanece no sistema mesmo depois da desinstalação do System Center Endpoint Protection. Os arquivos em quarentena são armazenados em um formato criptografado e seguro e podem ser restaurados novamente após a instalação do System Center Endpoint Protection.

#### <span id="page-19-0"></span>**Colocação de arquivos em quarentena**

O System Center Endpoint Protection coloca automaticamente os arquivos excluídos em quarentena (se você não cancelou essa opção na janela de alertas). Se desejar, é possível colocar manualmente em quarentena qualquer arquivo suspeito clicando no botão **Quarentena...**. O menu de contexto pode ser utilizado também para essa finalidade - pressione ctrl, clique no campo em branco, selecione **Quarentena...**, escolha o arquivo que deseja colocar em quarentena e clique no botão **Abrir**.

#### <span id="page-19-1"></span>**Restauração da Quarentena**

Os arquivos colocados em quarentena podem também ser restaurados para o local original. Para tanto, use o botão **Restaurar**. Restaurar também está disponível no menu de contexto pressionando ctrl, clicando no arquivo determinado na janela **Quarentena**, e então, clicando em **Restaurar**. O menu de contexto oferece também a opção **Restaurar para...**, que permite restaurar um arquivo para um local diferente do local original do qual ele foi excluído.

#### <span id="page-19-2"></span>**Arquivos de log**

Os arquivos de log contêm informações sobre todos os eventos importantes do programa que ocorreram e fornecem uma visão geral das ameaças detectadas. O registro em log atua como uma ferramenta essencial na análise do sistema, na detecção de ameaças e na solução de problemas. O registro em log realiza-se ativamente em segundo plano, sem interação do usuário. As informações são registradas com base nas configurações atuais do detalhamento do log. É possível visualizar mensagens de texto e logs diretamente do ambiente do System Center Endpoint Protection, bem como arquivar logs.

Os arquivos de log podem ser acessados no menu principal do System Center Endpoint Protection, clicando em **Ferramentas** > **Arquivos de log**. Selecione o tipo de log desejado, utilizando o menu suspenso **Log** na parte superior da janela. Os seguintes relatórios estão disponíveis:

- 1. **Ameaças detectadas** Use essa opção para exibir todas as informações sobre eventos relacionados à detecção de infiltrações.
- 2. **Eventos** Essa opção foi desenvolvida para a solução de problemas de administradores do sistema e usuários. Todas as ações importantes executadas pelo System Center Endpoint Protection são registradas nos logs de eventos.
- 3. **Rastrear o computador** Os resultados de todos os rastreamentos concluídos são exibidos nessa janela. Clique duas vezes em qualquer entrada para exibir os detalhes do respectivo Rastreamento sob demanda do computador.

Em cada seção, as informações exibidas podem ser copiadas diretamente para a área de transferência, selecionando a entrada e clicando no botão **Copiar**.

#### <span id="page-19-3"></span>**Manutenção de logs**

A configuração de logs do System Center Endpoint Protection pode ser acessada na janela principal do programa. Clique em **Configuração** > **Entrar nas preferências do aplicativo ...** > **Ferramentas** > **Arquivos de log**. Você pode especificar as seguintes opções para logs:

- **Excluir logs antigos automaticamente** as entradas de logs anteriores ao número de dias especificado são automaticamente excluídas.
- **Otimizar automaticamente logs** ativa a desfragmentação automática de logs se a porcentagem especificada de logs não utilizados foi excedida.

Todas as informações relevantes apresentadas na interface gráfica do usuário, mensagens de ameaça e de eventos podem ser armazenados em formatos de texto legíveis como texto simples ou CSV (valores separados por vírgula). Se quiser tornar esses arquivos disponíveis para processamento usando ferramentas de terceiros, marque a caixa de seleção ao lado de **Ativar o registro de arquivos de texto**.

Para definir a pasta de destino na qual os arquivos de log serão salvos, clique em **Configurar...** ao lado de **Configuração avançada**.

Com base nas opções selecionadas em **Arquivos de texto de relatórios: Editar** é possível salvar os logs com as seguintes informações escritas:

- Ameaças detectadas pelo Scanner na inicialização, Proteção em tempo real ou Rastrear o computador são armazenadas no arquivo chamado threatslog.txt.
- Eventos como Nome de usuá rio <sup>e</sup> senha invá lidos, Ba nco de da dos de <sup>a</sup> ssina tura de vírus nã <sup>o</sup> pode ser <sup>a</sup> tua liza do etc., são gravados no arquivo eventslog.txt.
- Os resultados de todos os rastreamentos concluídos são salvos no formato scanlog.NUMBER.txt.

Para configurar os filtros para **Registros de relatórios de rastreamento do computador padrão**, clique no botão **Editar...** ao lado desta opção e marque/desmarque os tipos de registro conforme for necessário. É possível encontrar mais explicações para esses tipos de registro neste [capítulo](#page-20-0)  $21$ .

#### <span id="page-20-0"></span>**Filtragem de logs**

Registra em logs as informações de armazenamento sobre eventos importantes do sistema. O recurso de filtragem de logs permite exibir registros sobre um tipo específico de evento.

Os tipos de logs utilizados com mais frequência são listados a seguir:

- **Avisos críticos** erros críticos do sistema (por exemplo, falha em iniciar a proteção antivírus)
- **Erros** mensagens de erro, como "Erro <sup>a</sup> <sup>o</sup> fa zer downloa <sup>d</sup> de <sup>a</sup> rquivo" e erros críticos
- **Avisos** mensagens de avisos
- **Registros informativos** mensagens informativas, incluindo atualizações bem sucedidas, alertas, etc.
- <span id="page-20-1"></span>**Registros de diagnóstico** - informações necessárias para ajustar o programa e também todos os registros descritos acima.

#### **Interface do usuário**

As opções de configuração da interface do usuário no System Center Endpoint Protection permitem que você ajuste o ambiente de trabalho para que ele atenda às suas necessidades. Essas configurações podem ser acessadas em **Configuração** > **Entrar nas preferências do aplicativo ...** > **Usuário** > **Interface**.

Nessa seção, a opção Modo avançado proporciona aos usuários a capacidade de permitir a alternância para o Modo avançado. O modo avançado exibe as configurações mais detalhadas e os controles adicionais do System Center Endpoint Protection.

Para ativar a funcionalidade de tela inicial na inicialização, selecione a opção **Mostrar tela inicial na inicialização**.

Na seção **Usar menu padrão**, você pode selecionar as opções **No modo padrão**/**No modo avançado** para ativar a utilização do menu padrão na janela principal do programa no(s) respectivo(s) modo(s) de exibição.

Para ativar as dicas de ferramentas, selecione a opção **Mostrar dicas de ferramentas**. A opção **Mostrar arquivos ocultos** permite que você veja e selecione arquivos ocultos na configuração **Alvos de rastreamento** de um **Rastrear o computador**.

#### <span id="page-20-2"></span>**Alertas e notificações**

A seção **Alertas e notificações** permite que você configure a maneira como os alertas de ameaças e as notificações do sistema são tratados no System Center Endpoint Protection.

A desativação da opção **Exibir alertas** cancelará todas as janelas de alertas e será adequada somente para situações específicas. Para a maioria dos usuários, recomendamos que essa opção seja mantida como a configuração padrão (ativada).

A seleção da opção **Exibir notificações na área de trabalho** ativará as janelas de alertas que não exigem a interação do usuário para serem exibidas na área de trabalho (por padrão, no canto superior direito da sua tela). Você pode definir o período no qual a notificação será exibida, ajustando o valor de **Fechar notificações automaticamente depois de** X **segundos**.

#### <span id="page-20-3"></span>**Configuração avançada de alertas e notificações**

#### **Exibir somente notificações que requerem interação do usuário**

Com essa opção, você pode alternar a exibição das mensagens que exijam a interação do usuário.

#### **Exibir somente notificações que requerem interação do usuário ao executar aplicativos em modo de tela inteira** Essa opção é útil durante apresentações ou outras atividades que exijam o modo de tela cheia.

#### <span id="page-20-4"></span>**Privilégios**

As configurações do System Center Endpoint Protection podem ser muito importantes para a política de segurança da organização. Modificações não autorizadas podem pôr em risco a estabilidade e a proteção do seu sistema. Consequentemente, você pode escolher quais usuários terão permissão para editar a configuração do programa.

Para especificar os usuários privilegiados, acesse **Configuração** > **Entrar nas preferências do aplicativo ...** > **Usuário** > **Privilégios**.

Para fornecer segurança máxima ao seu sistema, é fundamental que o programa seja configurado corretamente. Modificações não autorizadas podem resultar na perda de dados importantes. Para definir uma lista de usuários privilegiados, basta selecioná-los na lista **Usuários** do lado esquerdo e clicar no botão **Adicionar**. Para remover um usuário, basta selecionar o seu nome na lista **Usuários privilegiados** do lado direito e clicar em **Remover**.

**OBSERVAÇÃO:** Se a lista de usuários privilegiados estiver vazia, todos os usuários do sistema terão permissão para editar as configurações do programa.

#### <span id="page-21-0"></span>**Menu de contexto**

A integração do menu de contexto pode ser ativada na seção **Configuração** > **Entrar nas preferências do aplicativo ...** > **Usuário** > **Menu de contexto**, marcando-se a caixa de seleção **Integrar ao menu de contexto**.

### <span id="page-22-0"></span>**Usuário avançado**

#### **Importar e exportar configurações**

A importação e a exportação das configurações do System Center Endpoint Protection estão disponíveis no modo Avançado, em **Configuração**.

A Importação e a Exportação utilizam arquivos compactados para armazenar a configuração. A importação e a exportação serão úteis caso precise fazer backup da configuração atual do System Center Endpoint Protection para que ela possa ser utilizada posteriormente. A opção de exportação de configurações também é conveniente para os usuários que desejam utilizar as suas configurações preferenciais do System Center Endpoint Protection em diversos sistemas. Os usuários também podem importar o arquivo de configuração para transferir as configurações desejadas.

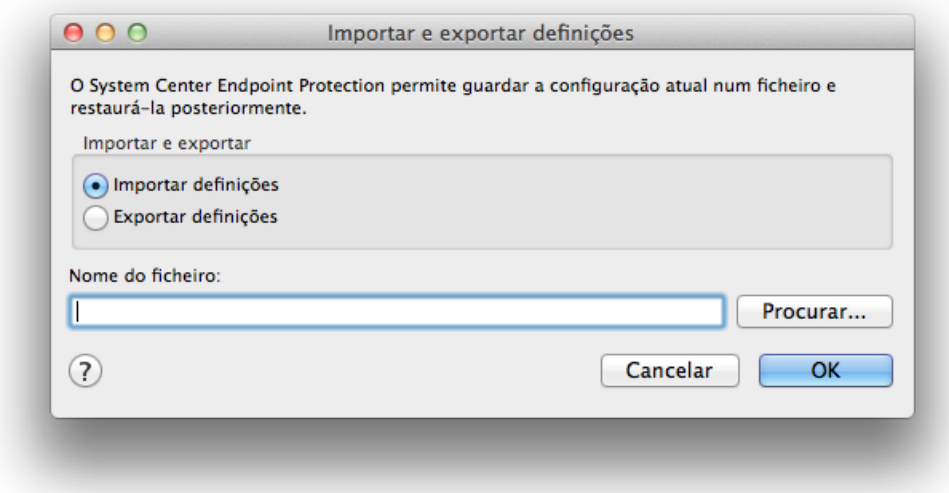

#### <span id="page-22-1"></span>**Importar configurações**

A importação de uma configuração é muito fácil. No menu principal, clique em **Configuração** > **Importar e exportar configurações ...** e selecione a opção **Importar configurações**. Digite o nome do arquivo de configuração ou clique no botão **Procurar...** para procurar o arquivo de configuração que deseja importar.

#### <span id="page-22-2"></span>**Exportar configurações**

As etapas para exportar uma configuração são muito semelhantes. No menu principal, clique em **Configuração** > **Importar e exportar configurações ...** Selecione a opção **Exportar configurações** e digite o nome do arquivo de configuração. Utilize o navegador para selecionar um local no computador no qual deseja salvar o arquivo de configuração.

#### <span id="page-22-3"></span>**Configuração do servidor proxy**

As configurações do servidor proxy podem ser definidas em **Diversos** > **Servidor proxy**. A especificação do servidor proxy neste nível define as configurações globais do servidor proxy para todas as funções do System Center Endpoint Protection. Aqui os parâmetros serão utilizados por todos os módulos que exigem conexão com a Internet.

Para especificar as configurações do servidor proxy para esse nível, marque a caixa de seleção **Usar servidor proxy** e o endereço IP ou o URL do servidor proxy no campo **Servidor proxy**. No campo porta, especifique a porta em que o servidor proxy aceita as conexões (3128 por padrão). Se a comunicação com o servidor proxy exigir autenticação, selecione a caixa de seleção **O servidor proxy requer autenticação** e digite um **Usuário** e uma **Senha** válidos nos respectivos campos.

#### <span id="page-22-4"></span>**Bloquear mídia removível**

A mídia removível (por exemplo CD ou pendrive) pode conter código malicioso e colocar o computador em risco. Para Bloquear mídia removível, marque a caixa de seleção em **Ativar o rastreamento de mídia removível**. Para permitir o acesso a determinados tipos de mídia, desmarque as caixas ao lado dos tipos de mídia que deseja permitir.

Marque a caixa de seleção ao lado de **Outros** se quiser aplicar essas configurações para tipos de mídia que não sejam CD, DVD, USB ou FireWire. Esta definição aplica-se particularmente aos periféricos conectados ao computador através da interface Thunderbolt.

## <span id="page-23-0"></span>**Glossário**

### **Tipos de infiltrações**

<span id="page-23-1"></span>Uma infiltração é uma parte do software malicioso que tenta entrar e/ou danificar o computador de um usuário.

#### **Vírus**

Um vírus de computador é uma infiltração que corrompe os arquivos existentes em seu computador. O nome vírus vem do nome dos vírus biológicos, uma vez que eles usam técnicas semelhantes para se espalhar de um computador para outro.

Os vírus de computador atacam principalmente arquivos, scripts e documentos executáveis. Para se replicar, um vírus anexa seu "corpo" ao final de um arquivo de destino. Em resumo, é assim que um vírus de computador funciona: após a execução do arquivo infectado, o vírus ativa a si próprio (antes do aplicativo original) e realiza sua tarefa predefinida. Somente depois disso, o aplicativo original pode ser executado. Um vírus não pode infectar um computador a menos que um usuário (acidental ou deliberadamente) execute ou abra o programa malicioso.

Os vírus de computador podem se ampliar em finalidade e gravidade. Alguns deles são extremamente perigosos devido à sua capacidade de propositalmente excluir arquivos do disco rígido. Por outro lado, alguns vírus não causam danos reais; eles servem somente para perturbar o usuário e demonstrar as habilidades técnicas dos seus autores.

É importante observar que os vírus (quando comparados a cavalos de troia ou spyware) estão se tornando cada vez mais raros, uma vez que eles não são comercialmente atrativos para os autores de softwares maliciosos. Além disso, o termo "vírus" é frequentemente usado de maneira incorreta para cobrir todos os tipos de infiltrações. Essa utilização está gradualmente sendo superada e substituída pelo novo e mais preciso termo "malware" (software malicioso).

Se o seu computador estiver infectado por um vírus, será necessário restaurar os arquivos infectados para o seu estado original, ou seja, limpá-los usando um programa antivírus.

<span id="page-23-2"></span>Os exemplos de vírus são: OneHa lf, Teng <sup>a</sup> e Ya nkee Doodle.

#### **Worms**

Um worm de computador é um programa contendo código malicioso que ataca os computadores host e se espalha pela rede. A diferença básica entre um vírus e um worm é que os worms têm a capacidade de se replicar e viajar por conta própria; eles não dependem dos arquivos host (ou dos setores de inicialização). Os worms são propagados por meio dos endereços de email da sua lista de contatos ou aproveitam-se das vulnerabilidades da segurança dos aplicativos de rede.

Os worms são, portanto, muito mais férteis do que os vírus de computador. Devido à ampla disponibilidade da Internet, eles podem se espalhar por todo o globo dentro de horas após sua liberação – em alguns casos, até em minutos. Essa capacidade de se replicar independentemente e de modo rápido os torna mais perigosos que outros tipos de malware.

Um worm ativado em um sistema pode causar diversos transtornos: Ele pode excluir arquivos, prejudicar o desempenho do sistema ou até mesmo desativar programas. A natureza de um worm de computador o qualifica como um "meio de transporte" para outros tipos de infiltrações.

Se o seu computador foi infectado por um worm, recomendamos que exclua os arquivos infectados porque eles provavelmente conterão códigos maliciosos.

<span id="page-23-3"></span>Exemplos de worms bem conhecidos são: Lovsan/Blaster, Stration/W arezov, Bagle e Netsky.

#### **Cavalos de tróia (Trojans)**

Historicamente, os cavalos de troia dos computadores foram definidos como uma classe de infiltrações que tenta se apresentar como programas úteis, enganando assim os usuários que os deixam ser executados. Hoje não há mais a necessidade de cavalos de troia para que eles se disfarcem. O seu único propósito é se infiltrar o mais facilmente possível e cumprir com seus objetivos maliciosos. O "cavalo de troia" tornou-se um termo muito genérico para descrever qualquer infiltração que não se encaixe em uma classe específica de infiltração.

Uma vez que essa é uma categoria muito ampla, ela é frequentemente dividida em muitas subcategorias:

- Downloader Um programa malicioso com a capacidade de fazer o download de outras infiltrações da Internet.
- Dropper Um tipo de cavalo de troia projetado para instalar outros tipos de malware em computadores comprometidos.
- Backdoor Um aplicativo que se comunica com agressores remotos, permitindo que eles obtenham acesso a um sistema e assumam o controle dele.
- Keylogger (keystroke logger) Um programa que registra cada toque na tecla que o usuário digita e envia as informações para os agressores remotos.
- Dialer Dialers são programas projetados para se conectar aos números premium-rate. É quase impossível para um usuário notar que uma nova conexão foi criada. Os dialers somente podem causar danos aos usuários com modens discados que não são mais usados regularmente.
- Os cavalos de troia geralmente tomam a forma de arquivos executáveis. Se um arquivo em seu computador for detectado como um cavalo de troia, recomendamos excluí-lo, uma vez que é muito provável que ele contenha códigos maliciosos.

<span id="page-24-0"></span>Os exemplos dos cavalos de troia bem conhecidos são: NetBus, Trojandownloader.Small.ZL, Slapper.

#### **Adware**

Adware é a abreviação de advertising-supported software (software suportado por propaganda). Os programas exibindo material de publicidade pertencem a essa categoria. Os aplicativos adware geralmente abrem automaticamente uma nova janela pop-up, contendo publicidade em um navegador da Internet, ou mudam a homepage do mesmo. O adware é frequentemente vinculado a programas freeware, permitindo que os desenvolvedores de programas freeware cubram os custos de desenvolvimento de seus aplicativos (geralmente úteis).

O adware por si só não é perigoso; os usuários somente serão incomodados pela publicidade. O perigo está no fato de que o adware também pode realizar funções de rastreamento (assim como o spyware faz).

Se você decidir usar um produto freeware, preste especial atenção ao programa de instalação. É muito provável que o instalador notifique você sobre a instalação de um programa adware extra. Normalmente você poderá cancelá-lo e instalar o programa sem o adware.

Determinados programas não serão instalados sem o adware, ou as suas funcionalidades ficarão limitadas. Isso significa que o adware acessará com frequência o sistema de modo "legal" porque os usuários concordaram com isso. Nesse caso, é melhor prevenir do que remediar. Se um arquivo for detectado como adware em seu computador, é aconselhável excluí-lo, uma vez que há uma grande probabilidade de ele conter códigos maliciosos.

#### <span id="page-24-1"></span>**Spyware**

Essa categoria cobre todos os aplicativos que enviam informações privadas sem o consentimento/conhecimento do usuário. Os spywares usam as funções de rastreamento para enviar diversos dados estatísticos, como listas dos sites visitados, endereços de email da lista de contatos do usuário ou uma lista das teclas registradas.

Os autores de spyware alegam que essas técnicas têm por objetivo saber mais sobre as necessidades e os interesses dos usuários e permitir a publicidade mais bem direcionada. O problema é que não há uma distinção clara entre os aplicativos maliciosos e os úteis, e ninguém pode assegurar que as informações recebidas não serão usadas de modo indevido. Os dados obtidos pelos aplicativos spyware podem conter códigos de segurança, PINs, números de contas bancárias, etc. O Spyware frequentemente é vinculado a versões gratuitas de um programa pelo seu autor a fim de gerar lucro ou para oferecer um incentivo à compra do software. Geralmente, os usuários são informados sobre a presença do spyware durante a instalação do programa, a fim de fornecer a eles um incentivo para atualizar para uma versão paga sem ele.

Os exemplos de produtos freeware bem conhecidos que vêm vinculados a spyware são os aplicativos cliente das redes P2P (peerto-peer). O Spyfalcon ou Spy Sheriff (e muitos mais) pertencem a uma subcategoria de spyware específica; eles parecem ser programas antispyware, mas são, na verdade, spyware eles mesmos.

Se um arquivo for detectado como spyware em seu computador, nós recomendamos excluí-lo, uma vez que há uma grande probabilidade de ele conter códigos maliciosos.

#### <span id="page-24-2"></span>**Arquivos potencialmente inseguros**

Há muitos programas legítimos que têm a função de simplificar a administração dos computadores conectados em rede. Entretanto, se em mãos erradas, eles podem ser usados indevidamente para fins maliciosos. O System Center Endpoint Protection fornece a opção de detectar tais ameaças.

"Aplicativos potencialmente inseguros" é a classificação usada para software comercial legítimo. Essa classificação inclui programas como as ferramentas de acesso remoto, aplicativos para quebra de senha e keyloggers (um programa que registra cada toque na tecla que o usuário digita).

Se você achar que há um aplicativo potencialmente inseguro presente e sendo executado em seu computador (e que você não instalou), consulte o seu administrador de rede ou remova o aplicativo.

#### <span id="page-25-0"></span>**Aplicativos potencialmente indesejados**

Aplicativos potencialmente indesejados não são necessariamente maliciosos, mas podem afetar negativamente o desempenho do computador. Tais aplicativos geralmente exigem o consentimento para a instalação. Se eles estiverem presentes em seu computador, o sistema se comportará de modo diferente (em comparação ao modo anterior à instalação desses aplicativos). As alterações mais significativas são:

- são abertas novas janelas que você não via anteriormente
- ativação e execução de processos ocultos
- uso aumentado de recursos do sistema
- alterações nos resultados de pesquisa
- o aplicativo se comunica com servidores remotos.